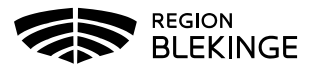

## **Manual boendeenhet**

## **Sök boendeenhet**

För att söka efter en boendeenhet navigerar man sig fram genom att antingen klicka på Sök boendeenheter under rubriken Mina sidor på översiktsvyn eller via Kommun och menyvalet Sök boendeenheter.

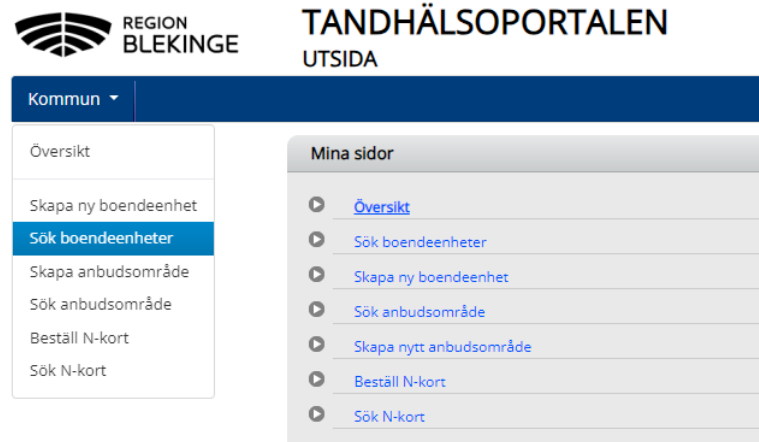

Fyll i önskade sökparametrar och klicka på Sök. Listan kan sorteras genom att klicka på rubriknamnen.

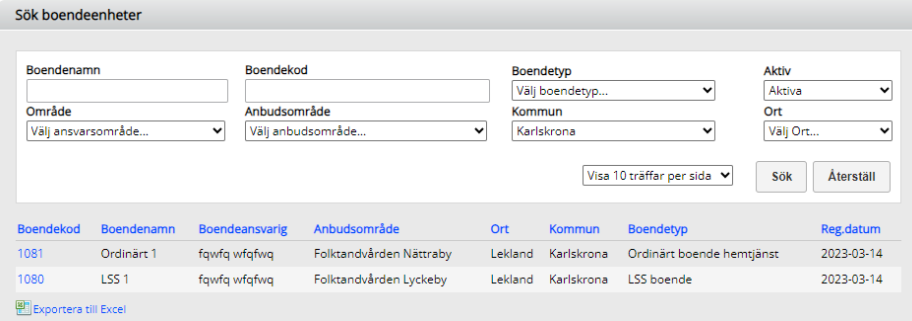

För att ta del av ytterligare information på respektive boendeenhet – klicka på boendekoden i blå text.

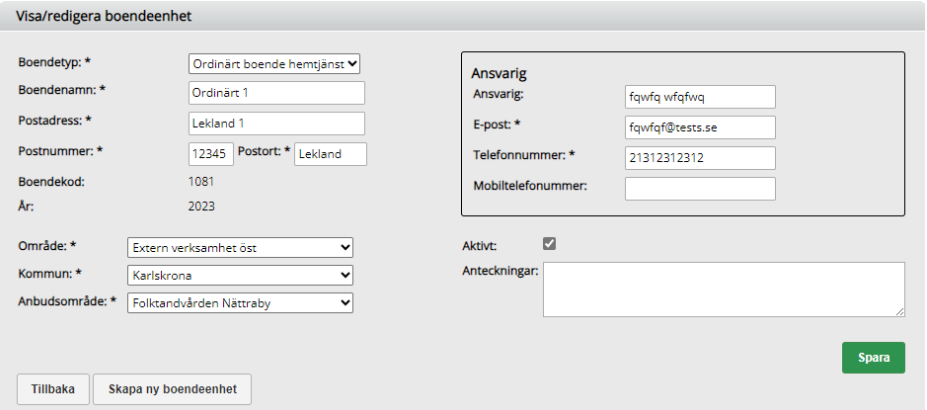

I detta läge kan uppgifter för boendet redigeras. Klicka på Spara när önskade ändringar är gjorda.

Klicka på Tillbaka för att återgå till listan med framsökta boendeenheter.

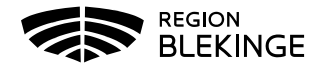

## **Skapa boendeenhet**

För att skapa efter en ny boendeenhet navigerar man sig fram genom att antingen klicka på Skapa ny boendeenhet under rubriken Mina sidor på översiktsvyn eller via Kommun och menyvalet Skapa ny boendeenhet.

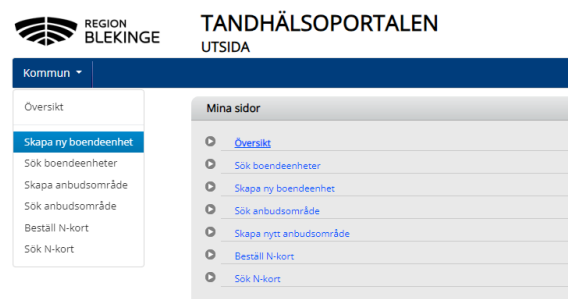

Fyll i uppgifterna för det nya boendet. Rubriker med \* är obligatoriska uppgifter.

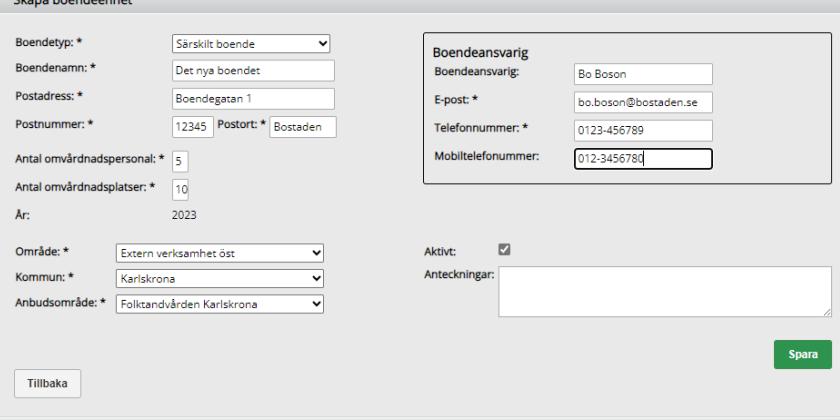

Klicka på Spara.

**Class hospital** 

Om någon obligatorisk uppgift inte är ifyll visas ett felmeddelande längst upp och den/de obligatoriska rutorna som inte fyllts i gulmarkeras. Komplettera med de saknade uppgifterna och klicka på Spara.

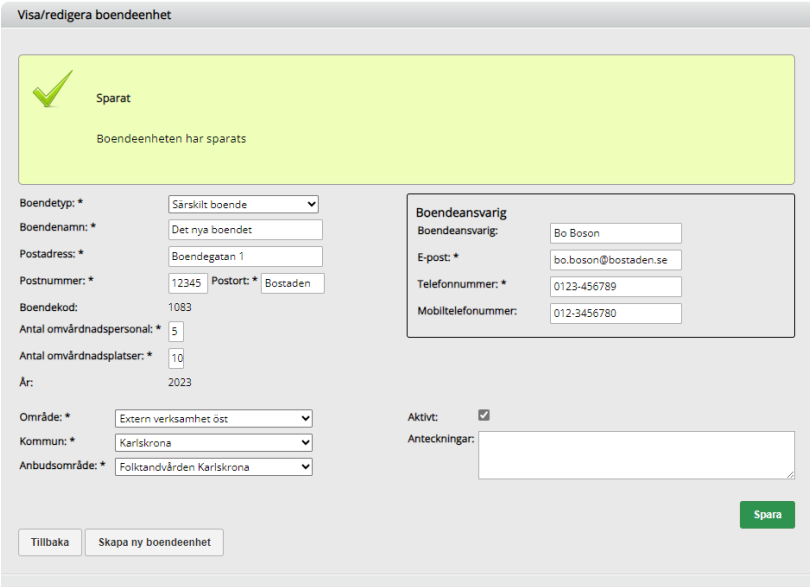

I samband med att boendet skapas skapar systemet en för boendet unik Boendekod.